## GUIDE FOR RESETTING PASSWORD

Please follow the steps below to reset your password:

1. Select "Login"

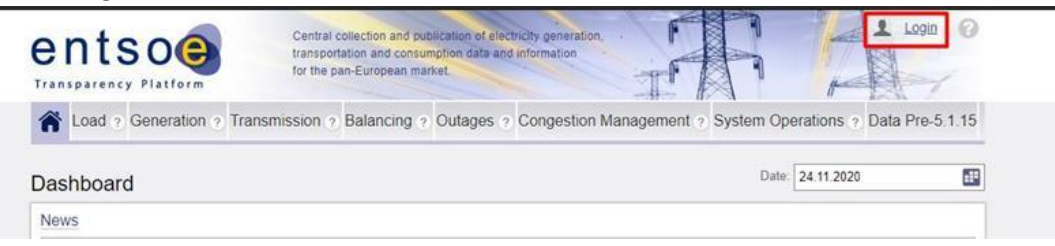

2. Select "Forgot Password?"

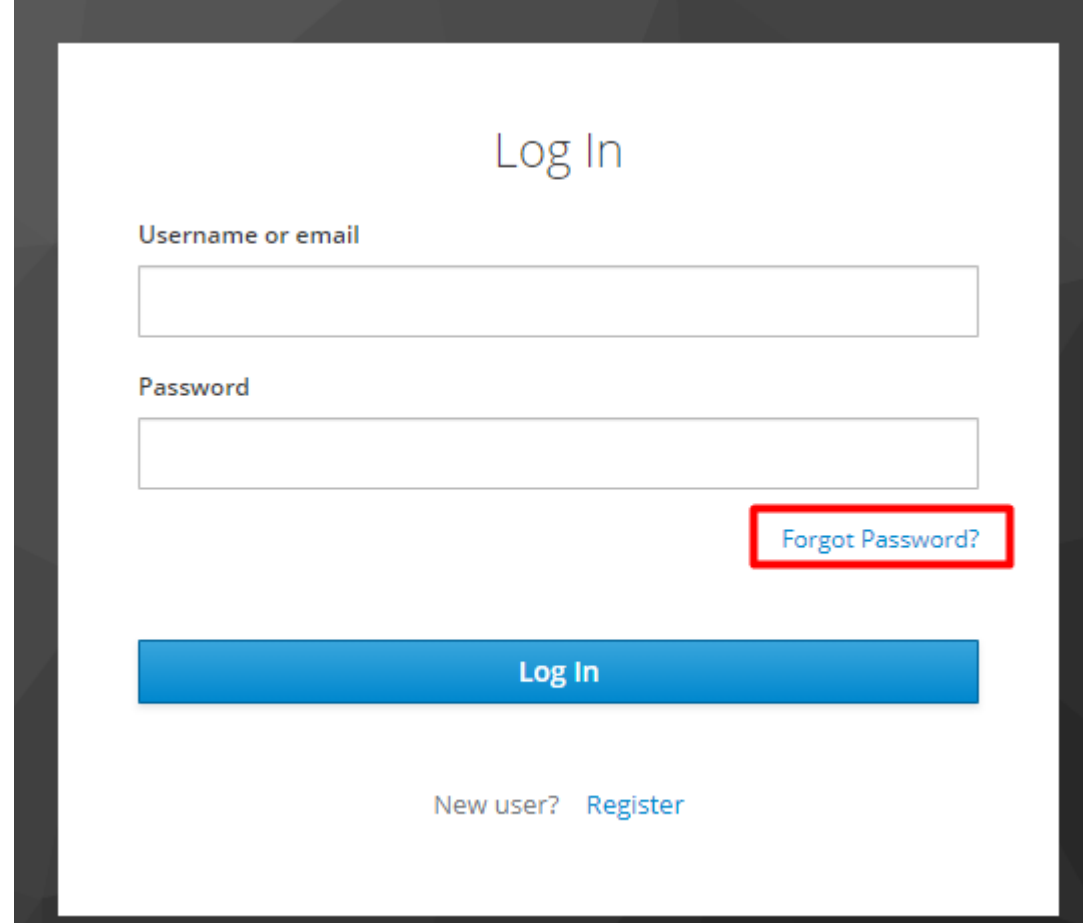

3. Enter your e-mail address and press on "Submit" button

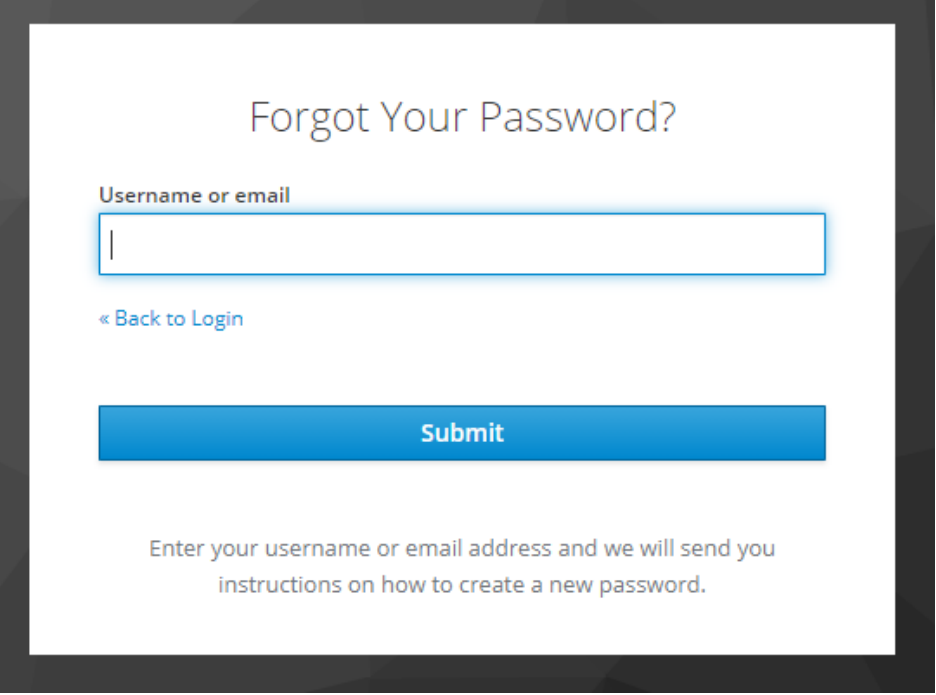

4. You will see the following notification on TP.

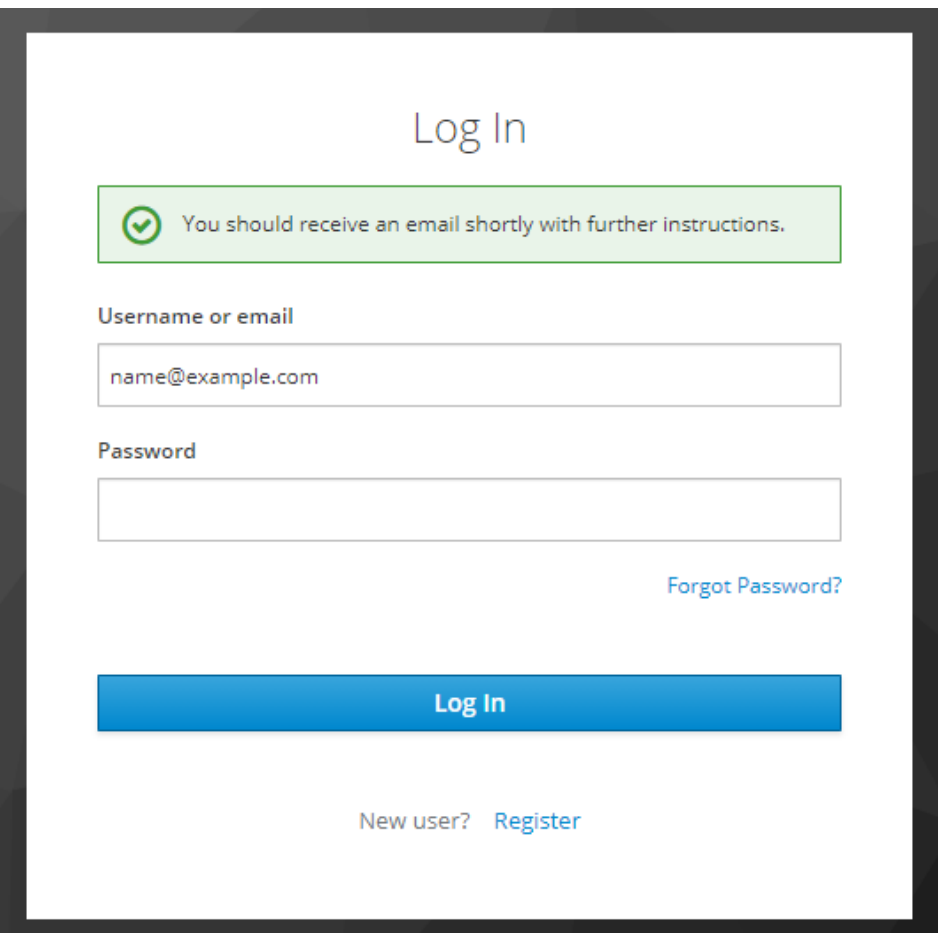

5. You will receive an e-mail with the link for password reset. Click on the received link.

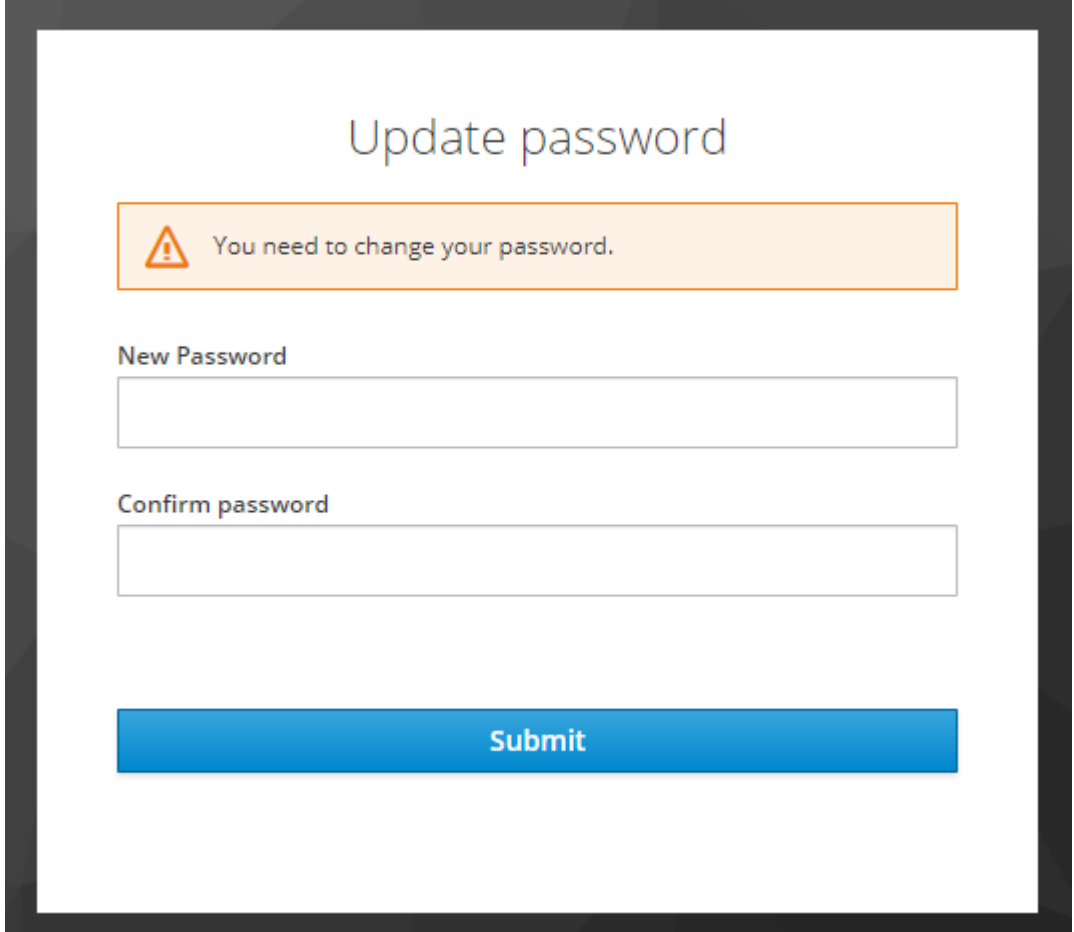

 *Requirements for the password: Password must have 14 characters long and it must have at least one special character. Please note that '@' is not considered as a special character.*

- 6. Enter your new password and press "Submit" button.
- 7. You have successfully resetted your password! You will be logged in to TP.